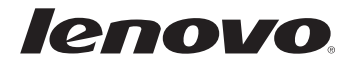

# Lenovo G400/G500 G405/G505 G410/G510

Bedienungsanleitung

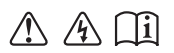

Lesen Sie die Sicherheitshinweise und wichtigen Tipps in den beigefügten Gebrauchsanweisungen, bevor Sie Ihren Computer verwenden.

#### **Anmerkungen**

- Lesen Sie vor Verwendung des Produkts das Dokument *Sicherheitsan- leitung und allgemeines Informationshandbuch von Lenovo*.
- Einige Anweisungen in dieser Bedienungsanleitung setzen möglicher-• weise voraus, dass Sie Windows® 8.1 verwenden. Wenn Sie ein anderes Windows Betriebssystem verwenden, können einige Vorgänge leicht abweichen. Wenn Sie ein anderes Betriebssystem verwenden, gelten einige Vorgänge für Sie eventuell nicht.
- Die in diesem Handbuch beschriebenen Funktionen sind für die meisten Modelle gleich. Einige Funktionen sind auf Ihrem Computer unter Umständen nicht verfügbar und/oder Ihr Computer umfasst möglicherweise Funktionen, die in diesem Benutzerhandbuch nicht beschrieben werden.
- Die Abbildungen in dieser Bedienungsanleitung beziehen sich auf Lenovo G400, wenn nicht anders angegeben.
- Die Abbildungen in dieser Gebrauchsanweisung stimmen eventuell nicht mit dem tatsächlichen Produkt überein. Maßgeblich ist stets das tatsächliche Produkt.

## **Zulassungshinweis**

Informationen dazu finden Sie unter **Guides & Manuals** auf •http://support.lenovo.com.

# **Inhalt**

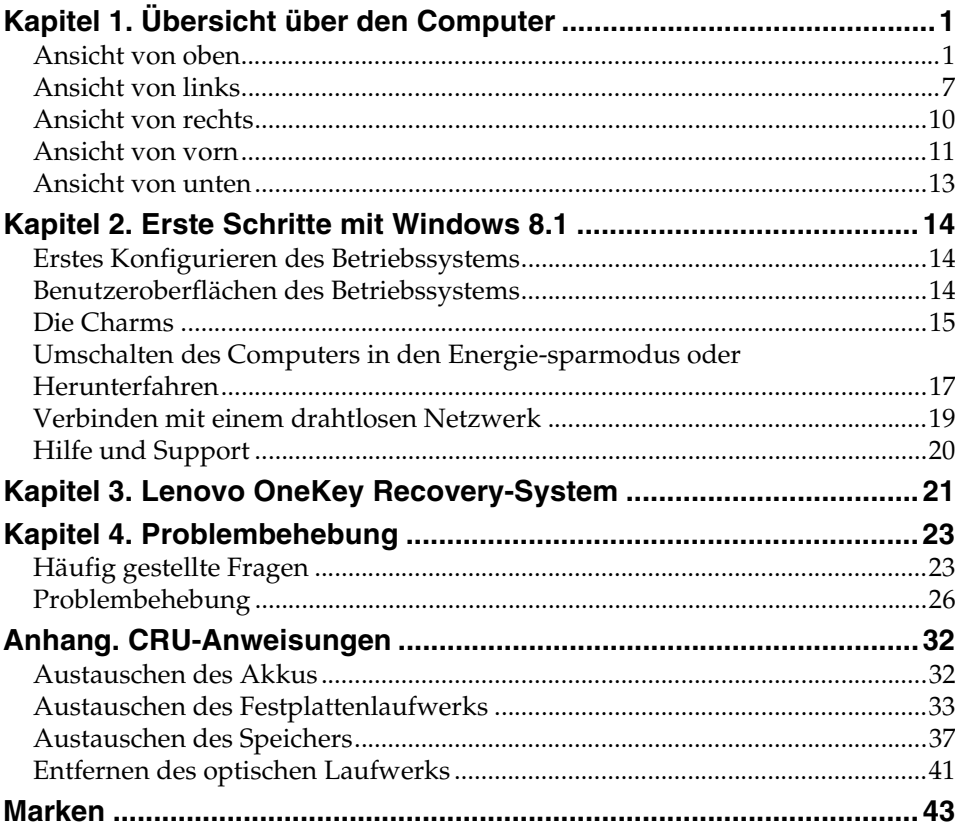

# <span id="page-4-0"></span>**Kapitel 1. Übersicht über den Computer**

# <span id="page-4-1"></span>**Ansicht von oben**

## **G400/G405/G410**

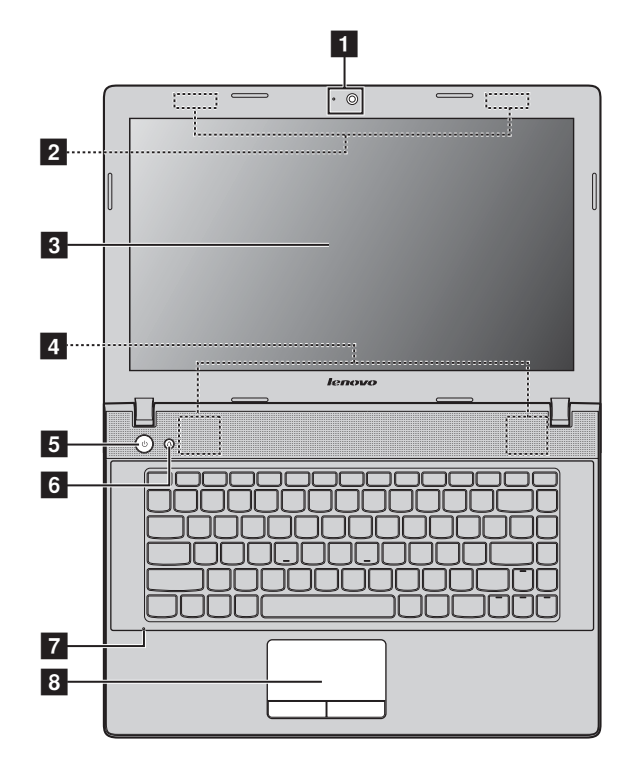

## **G500/G505/G510**

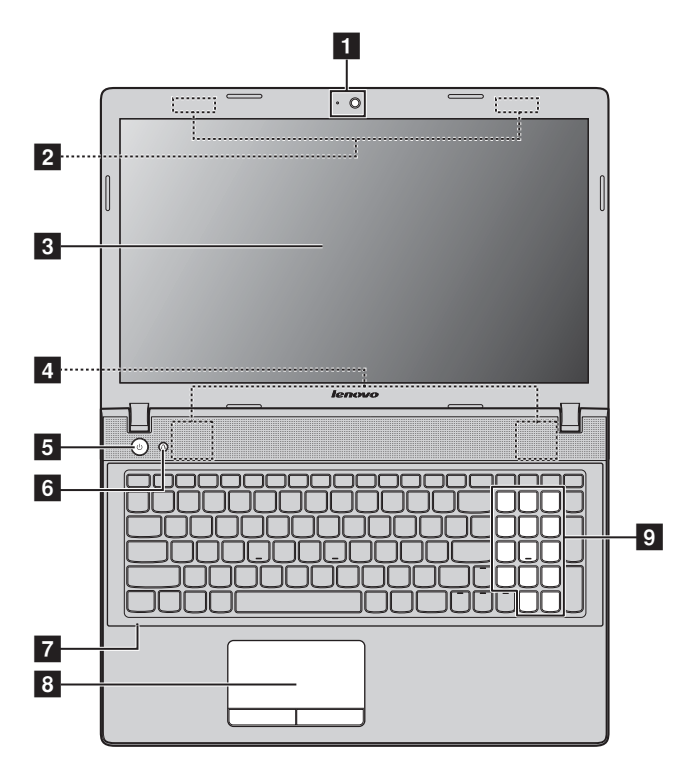

**Hinweis:**Die mit gestrichelten Linien gekennzeichneten Bereiche sind von außen nicht sichtbar.

#### **Achtung:** -

**•** Klappen Sie den Anzeigebereich *nicht* mehr als 130 Grad weit auf. Wenn Sie den Anzeigebereich schließen, achten Sie darauf, dass *keine* Stifte oder andere Objekte zwischen dem Anzeigebereich und der Tastatur verbleiben. Andernfalls kann der Anzeigebereich beschädigt werden.

# **Kapitel 1. Übersicht über den Computer**

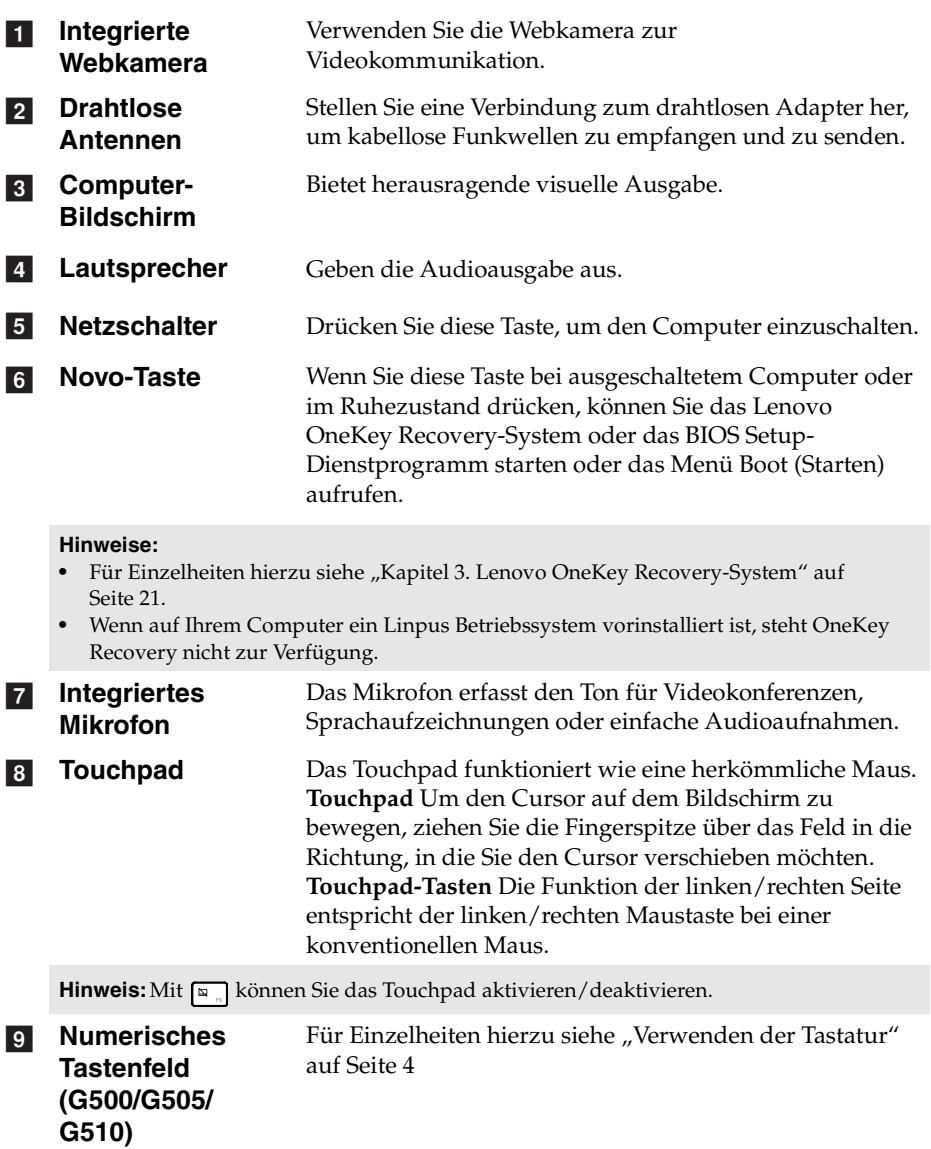

## **Kapitel 1. Übersicht über den Computer**

#### <span id="page-7-0"></span>**Verwenden der Tastatur**

Bei diesem Computer sind numerische Tasten und Funktionstasten sowie eventuell ein numerisches Tastenfeld (nur G500/G505/G510) in die Standardtastatur integriert.

#### **Numerisches Tastenfeld**

#### **G500/G505/G510**

Diese Tastatur enthält ein separates numerisches Tastenfeld. Zum Aktivieren bzw. Deaktivieren des numerischen Tastenfelds drücken Sie **Num lock**.

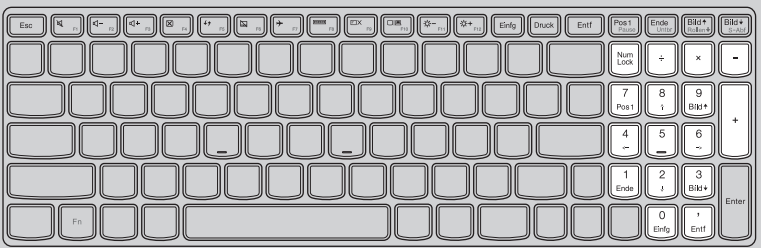

## **Funktionstasten der Tastatur**

Sie können schnell auf bestimmte Systemeinstellungen zugreifen, indem Sie die entsprechenden Funktionstasten drücken.

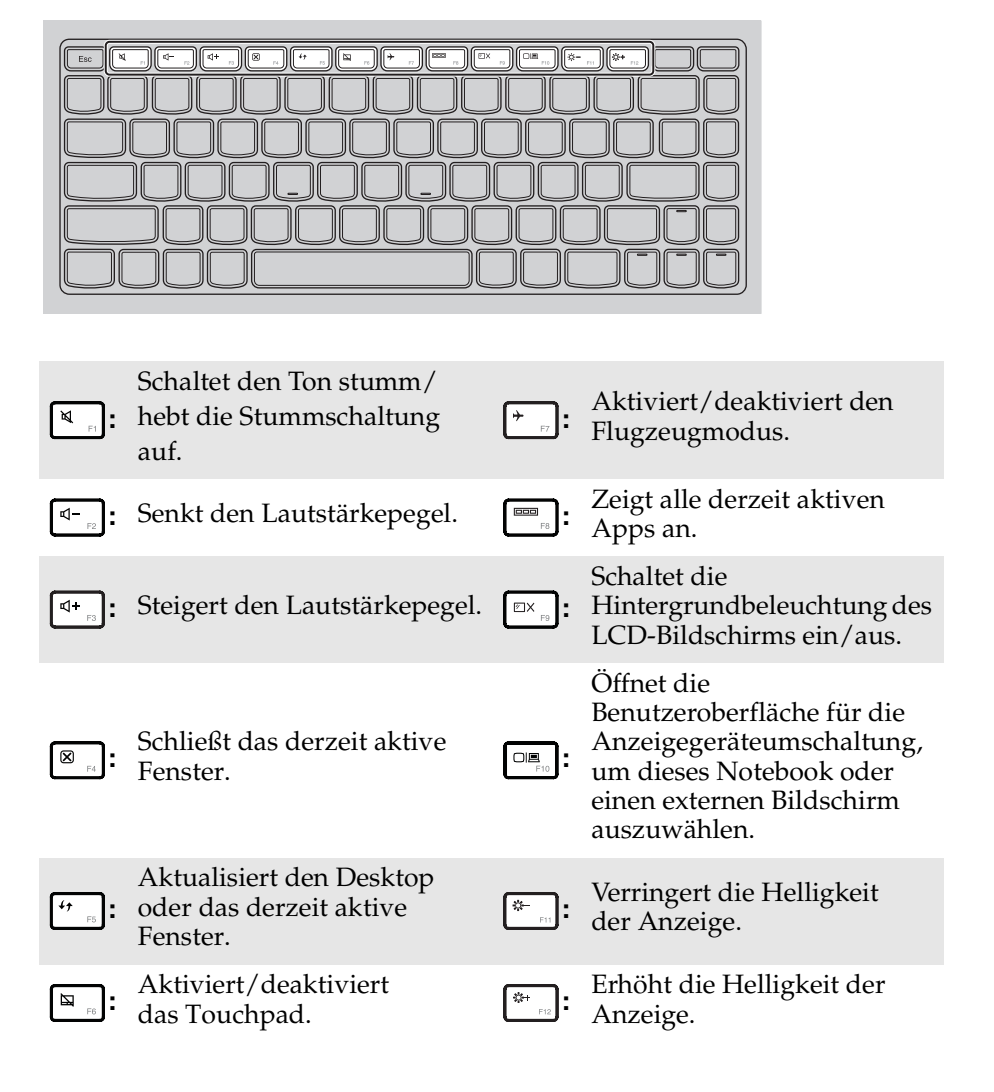

## **Kapitel 1. Übersicht über den Computer**

#### **Funktionstastenkombinationen**

Mithilfe von Funktionstasten lassen sich bestimmte Funktionen einfach per Tastendruck einschalten. Wenn Sie diese Funktion nutzen möchten, halten Sie **Fn 1** gedrückt und drücken Sie eine der Funktionstasten 2.

#### **G400/G405/G410**

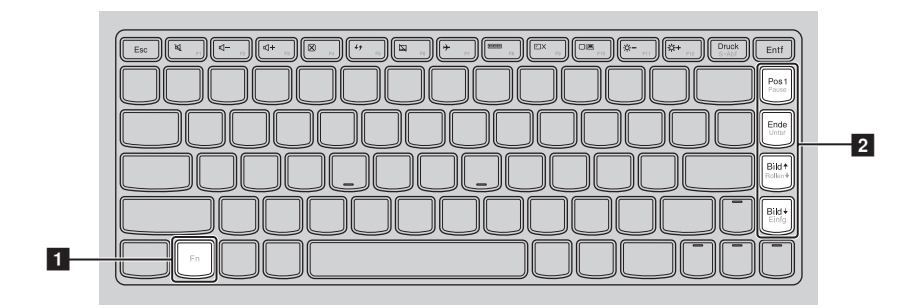

## **G500/G505/G510**

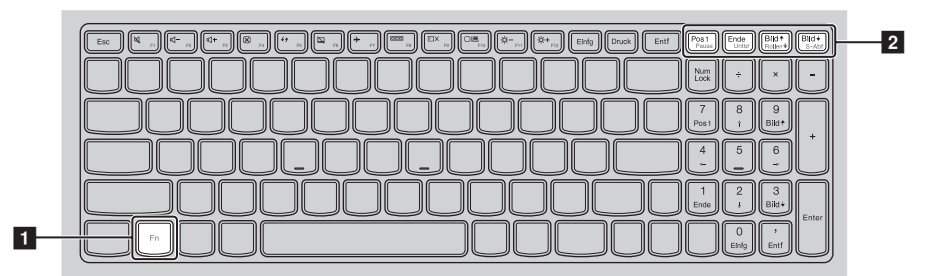

Im Folgenden wird die Funktion der einzelnen Funktionstasten beschrieben.

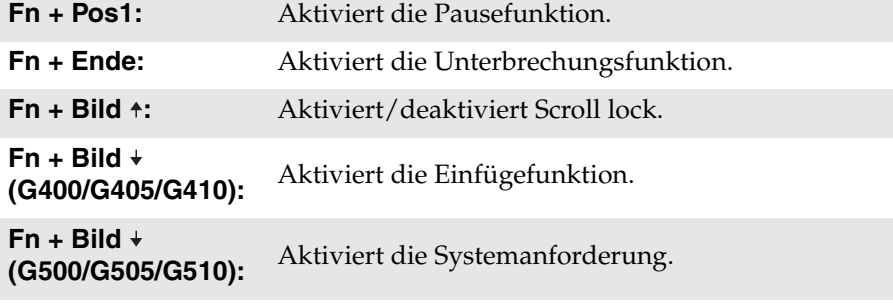

# <span id="page-10-0"></span> $\blacksquare$  Ansicht von links

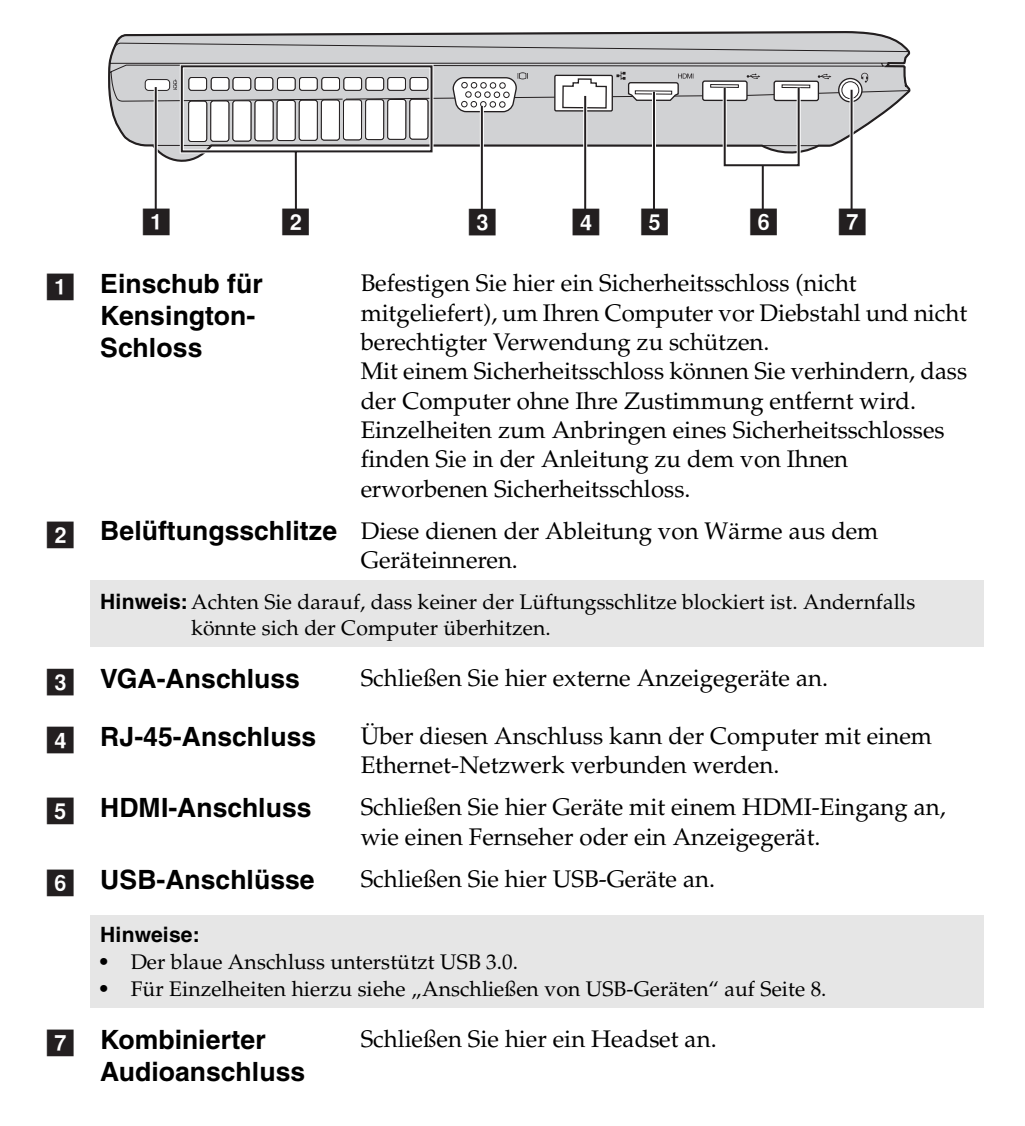

## **Kapitel 1. Übersicht über den Computer**

#### **Hinweise:**

- **•** Standardmäßig unterstützt der kombinierte Audioanschluss keine konventionellen Mikrofone.
- **•** Die Aufnahmefunktion wird möglicherweise aufgrund abweichender Branchenstandards nicht unterstützt, wenn Drittanbieter-Kopfhörer oder -Headsets angeschlossen sind.

#### <span id="page-11-0"></span>**Anschließen von USB-Geräten**

Sie können ein USB-Gerät an Ihren Computer anschließen, indem Sie dessen USB-Stecker (Typ A) in den USB-Anschluss Ihres Computers stecken.

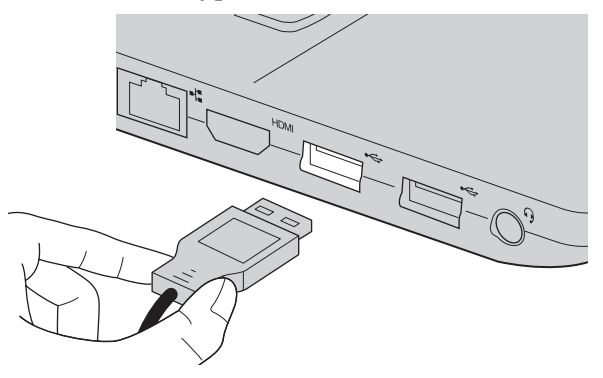

Wenn Sie zum ersten Mal ein USB-Gerät an einen bestimmten USB-Anschluss Ihres Computers anschließen, installiert Windows automatisch einen Treiber für dieses Gerät. Nachdem der Treiber installiert ist, können Sie das Gerät trennen und erneut anschließen, ohne weitere Schritte ausführen zu müssen.

**Hinweis:** Normalerweise erkennt Windows ein neues Gerät, nachdem es angeschlossen wurde, und installiert den Treiber automatisch. Bei einigen Geräten kann es aber erforderlich sein, dass Sie den Treiber vor dem Anschluss installieren. Lesen Sie in der Dokumentation des Geräteherstellers nach, bevor Sie das Gerät anschließen.

Stellen Sie sicher, dass der Computer die Datenübertragung mit diesem Gerät beendet hat, bevor Sie ein USB-Speichergerät trennen. Klicken Sie auf das Symbol **Hardware sicher entfernen und Medium auswerfen** im Benachrichtigungsbereich auf dem Windows Desktop-Bildschirm, um das Gerät vor dem Trennen zu entfernen.

#### **Hinweise:**

- **•** Wenn Ihr USB-Gerät über ein Netzkabel verfügt, schließen Sie das Gerät an eine Stromquelle an, bevor Sie es anschließen. Andernfalls wird das Gerät möglicherweise nicht erkannt.
- **•** Im Energiesparmodus können Sie den Computer nur über die Tastatur, nicht jedoch über die Maus, aktivieren.

## **Anschließen eines** *Bluetooth***-Geräts**

Wenn der Computer mit einer integrierten *Bluetooth*-Adapterkarte ausgestattet ist, kann er eine Verbindung zu/von anderen *Bluetooth*-fähigen Geräten wie Notebooks, PDAs und Mobiltelefonen herstellen und Daten per Funk zu diesen Geräten übertragen. Der Datentransfer zwischen solchen Geräten ist über bis zu 10 m möglich, sofern sich keine Hindernisse dazwischen befinden.

**Hinweis:**Die tatsächliche Reichweite kann je nach Störungen und Hindernissen bei der Übertragung variieren. Platzieren Sie das Gerät möglichst nahe am Computer, um die bestmögliche Übertragungsgeschwindigkeit zu erreichen.

#### **Aktivieren der** *Bluetooth***- und WLAN-Kommunikation am Computer**

Drücken Sie  $\lceil \cdot \rceil$ , um die Konfiguration vorzunehmen.

#### **Hinweise:**

- **•** Wenn Sie die *Bluetooth*-Funktion nicht benötigen, schalten Sie sie aus, um den Akku zu schonen.
- **•** Bevor Sie Daten zwischen einem *Bluetooth*-fähigen Gerät und dem Computer übertragen können, müssen Sie ein Pairing der beiden Geräte ausführen. Erläuterungen zum Pairing zwischen dem *Bluetooth*-fähigen Gerät und dem Computer finden Sie in der mitgelieferten Dokumentation.

<span id="page-13-0"></span>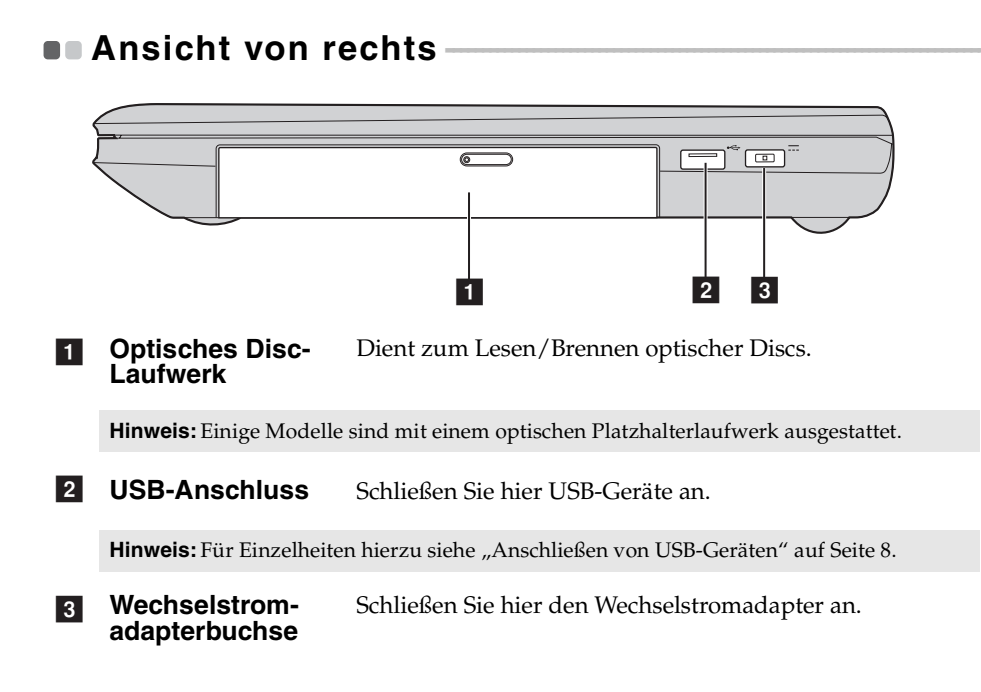

<span id="page-14-0"></span>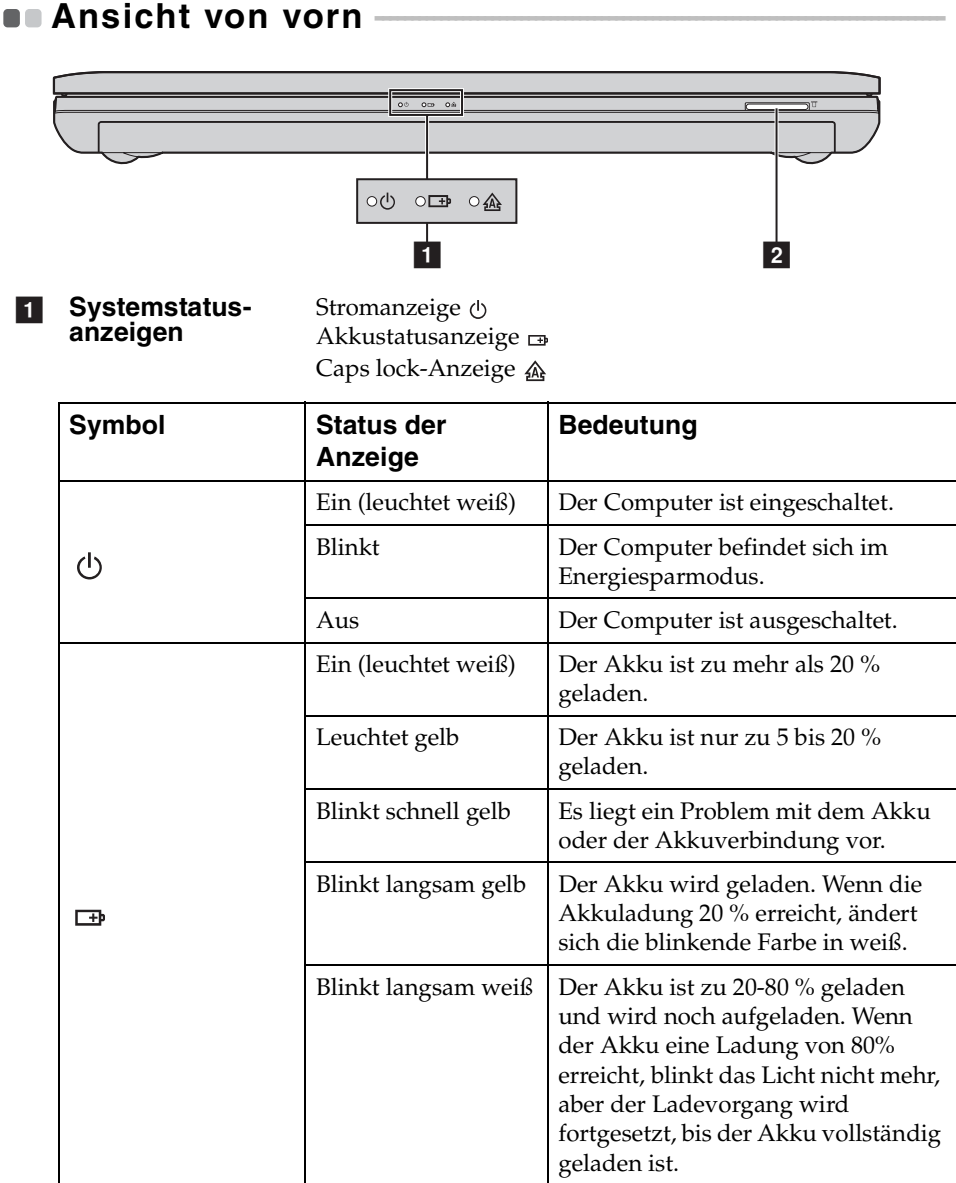

#### **Kapitel 1. Übersicht über den Computer**

#### **Speicherkartensteckplatz**  Stecken Sie hier die Speicherkarten ein (nicht mitgeliefert).  $\vert$  2  $\vert$

Hinweis: Für Einzelheiten hierzu siehe "Verwenden von Speicherkarten (nicht mitgeliefert)" [auf Seite 12.](#page-15-0)

#### <span id="page-15-0"></span>**Verwenden von Speicherkarten (nicht mitgeliefert)**

Ihr Computer unterstützt die nachstehenden Speicherkartentypen:

- Secure Digital-Karte (SD)
- MultiMediaCard (MMC)

#### **Hinweise:**

- **•** Setzen Sie immer *nur* eine Karte gleichzeitig in den Schacht ein.
- **•** SDIO-Geräte (z. B. SDIO *Bluetooth* usw.) werden von diesem Kartenleser nicht unterstützt.

#### **Einsetzen einer Speicherkarte**

1 Drücken Sie auf die Platzhalterkarte, bis Sie ein Klicken hören.

2 Ziehen Sie dann die Platzhalterkarte vorsichtig aus dem Speicherkartensteckplatz.

**Hinweis:**Die Platzhalterkarte verhindert, dass Staub und Kleinteile in das Innere des Computers eindringen, wenn der Speicherkartensteckplatz nicht verwendet wird. Bewahren Sie die Platzhalterkarte zur weiteren Verwendung auf.

3 Stecken Sie die Speicherkarte ein, bis sie hörbar einrastet.

#### **Entfernen einer Speicherkarte**

- 1 Drücken Sie auf die Speicherkarte, bis Sie ein Klicken hören.
- 2 Ziehen Sie dann die Speicherkarte vorsichtig aus dem Speicherkartensteckplatz.

**Hinweis:**Deaktivieren Sie die Speicherkarte vor dem Entfernen über **Hardware sicher entfernen und Medium auswerfen**, um einen Datenverlust zu vermeiden.

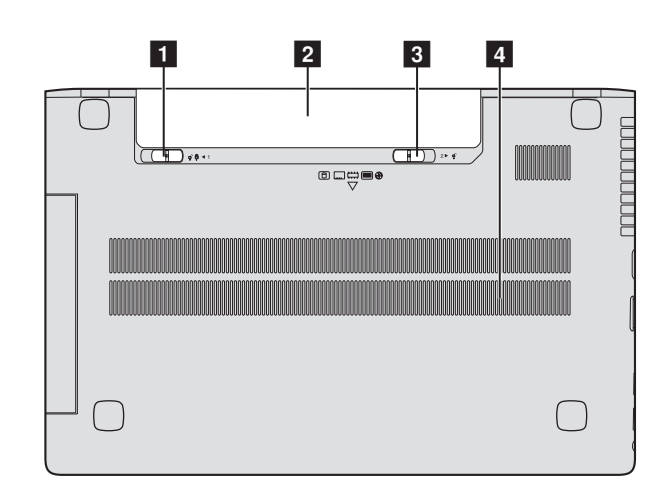

# <span id="page-16-0"></span>**Ansicht von unten**

- **T** Akkufachver**riegelung – manuell** Die manuelle Akkufachverriegelung stellt sicher, dass das Akkuset nicht aus dem Akkufach herausfallen kann.
- **2** Akkuset
- **3** Akkufachver**riegelung – gefedert** Die gefederte Akkufachverriegelung stellt sicher, dass das Akkuset nicht aus dem Akkufach herausfallen kann.
- **Lüftungsöff-**d**nungen** Stellen Sie sicher, dass hier Luft eintreten kann, um den Computer zu kühlen.

# <span id="page-17-0"></span>**Kapitel 2. Erste Schritte mit Windows 8.1**

# <span id="page-17-1"></span>**Erstes Konfigurieren des Betriebssystems**

Das Betriebssystem muss bei der ersten Anwendung konfiguriert werden. Die Konfiguration umfasst normalerweise die folgenden Schritte:

- Die Endnutzer-Lizenzvereinbarung annehmen
- Die Internetverbindung konfigurieren
- Das Betriebssystem konfigurieren
- Ein Benutzerkonto erstellen

# <span id="page-17-2"></span>**Benutzeroberflächen des Betriebssystems**

Windows 8.1 umfasst zwei wesentliche Benutzeroberflächen: den Start-Bildschirm und den Windows-Desktop.

Gehen Sie wie folgt vor, um vom Start-Bildschirm zum Windows-Desktop umzuschalten:

- Wählen Sie die Windows-Desktop-Kachel im Start-Bildschirm.
- Drücken Sie die Windows-Taste  $\boxed{\blacksquare}$  + D.

Gehen Sie wie folgt vor, um vom Desktop zum Start-Bildschirm umzuschalten:

- Wählen Sie aus der Charms-Leiste die Option **Start** .
- Drücken Sie die Windows-Taste  $| \cdot |$
- Bewegen Sie den Cursor in die linke Ecke und wählen Sie dann die Schaltfläche "Start".

#### **Start-Bildschirm Desktop**

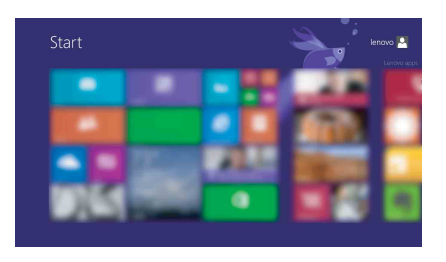

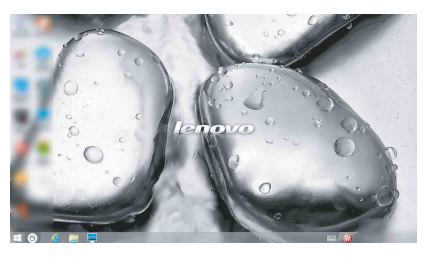

## <span id="page-18-0"></span>**Die Charms**

**Charms** sind Navigationsschaltflächen, mit denen Sie Ihr Windows® 8.1 Erlebnis steuern können. Charms umfassen: Suchen, Freigeben, Start, Geräte und Einstellungen. Die **Charms-Leiste** ist das Menü, das die Charms enthält. Die fünf Charms bieten eine neue und schnellere Methode, um viele grundlegende Aufgaben auszuführen. Diese sind auch jederzeit verfügbar, unabhängig davon, welche App Sie gerade nutzen. Sie können die Charms auf folgende Weise anzeigen:

- Bewegen Sie den Cursor in die obere rechte oder untere rechte Ecke, bis die Charms-Leiste angezeigt wird.
- Drücken Sie die Windows-Taste  $\boxed{\blacksquare}$  + C.

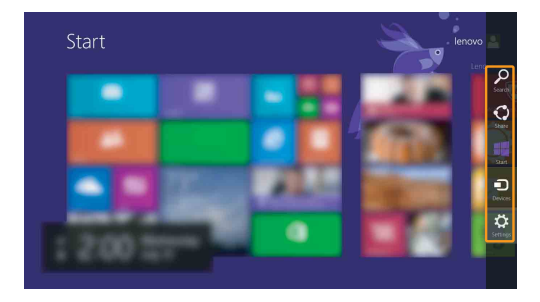

## **Charm Co** Suchen

Der Charm **Suchen** bietet vielfältige neue Möglichkeiten für die Suche zum Beispiel nach Einstellungen, Dateien, Bildern und Videos im Web usw.

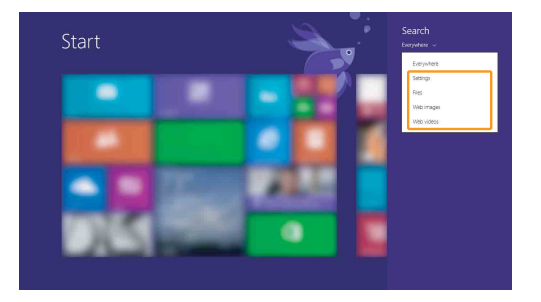

#### **Kapitel 2. Erste Schritte mit Windows 8.1**

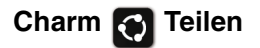

Mit dem Charm **Teilen** können Sie Links, Fotos und andere Elemente an Ihre Freund und soziale Netzwerk senden, ohne die aktuell genutzte App zu verlassen.

## Charm **II** Start

Der Charm **Start** ist eine schnelle Methode, um den Start-Bildschirm aufzurufen.

## **Charm Geräte**

Der Charm **Geräte** ermöglicht das Verbinden mit und Senden von Dateien an externe Geräte, darunter solche zum Abspielen, Drucken und Projizieren.

## **Charm <b>E3** Einstellungen

Über den Charm **Einstellungen** können Sie grundlegende Aufgaben durchführen, wie das Einstellen der Lautstärke oder das Herunterfahren des Computers. Außerdem können Sie über den Charm **Einstellungen** die Systemsteuerung aufrufen, wenn Sie sich auf dem Desktop-Bildschirm befinden.

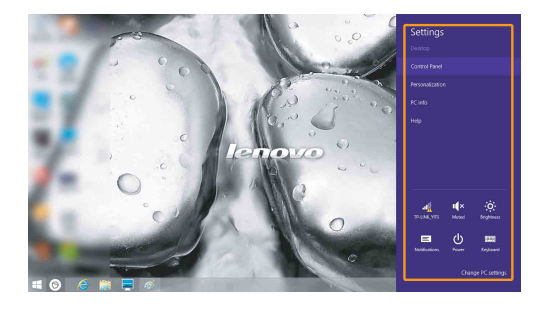

# <span id="page-20-0"></span>**Umschalten des Computers in den Energie**sparmodus oder Herunterfahren -

Wenn Sie Ihre Arbeit mit dem Computer beendet haben, können Sie ihn in den Energiesparmodus versetzen oder herunterfahren.

**Umschalten des Computers in den Energiesparmodus**

Wenn Sie den Computer für kurze Zeit verlassen, sollten Sie ihn in den Energiesparmodus versetzen.

Wenn sich der Computer im Energiesparmodus befindet, können Sie ihn schnell wieder in Betriebsbereitschaft versetzen, ohne den Startprozess durchzuführen.

Den Computer können Sie auf folgende Weisen in den Energiesparmodus versetzen:

- Schließen Sie den Displaydeckel.
- Drücken Sie den Netzschalter.
- Öffnen Sie die Charms und wählen Sie dann **Einstellungen** ∴ → **Ein/**

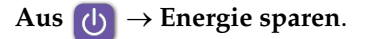

**Hinweis:**Warten Sie, bis die Stromanzeige anfängt zu blinken (und damit anzeigt, dass sich der Computer im Energiesparmodus befindet), bevor Sie Ihren Computer bewegen. Wenn Sie Ihren Computer bewegen, während sich die Festplatte dreht, kann die Festplatte beschädigt werden und Daten können verloren gehen.

Den Computer können Sie auf folgende Weisen in den Betriebsmodus versetzen:

• Drücken Sie eine beliebige Taste auf der Tastatur.

**Hinweis:**Wenn der Computer durch Drücken einer Taste auf der Tastatur nicht aus dem Ruhemodus zurückkehrt, bedeutet dies, dass der Computer in einen erweiterten Stromsparmodus umgeschaltet hat.

• Drücken Sie den Netzschalter.

#### **Kapitel 2. Erste Schritte mit Windows 8.1**

**Herunterfahren des Computers**

Wenn Sie Ihren Computer längere Zeit nicht verwenden, sollten Sie ihn herunterfahren.

So fahren Sie den Computer herunter:

1 Öffnen Sie die Charms und wählen Sie **Einstellungen** .

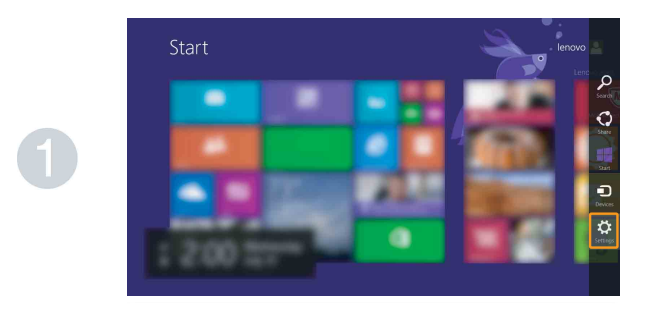

**2** Wählen Sie **Ein/Aus** (**b**) → **Herunterfahren**.

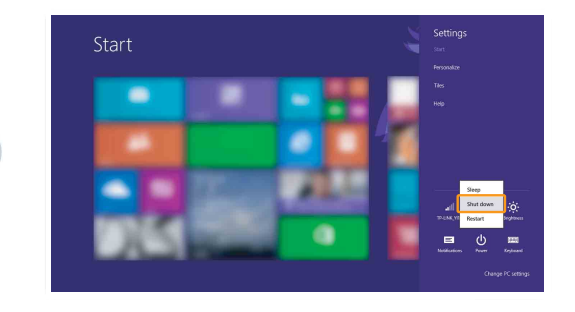

# <span id="page-22-0"></span>**U** Verbinden mit einem drahtlosen Netzwerk

#### **Aktivieren der drahtlosen Verbindung**

Um die drahtlosen Funktionen zu aktivieren, führen Sie einen der folgenden Schritte aus:

- Drücken Sie  $\left\vert \cdot\right\rangle$ , um den Flugzeug-Modus zu deaktivieren.
- Öffnen Sie die Charms und wählen Sie **Einstellungen**  $\begin{bmatrix} 5 \\ 4 \end{bmatrix}$  →  $\begin{bmatrix} 1 \\ 4 \end{bmatrix}$ , um die Seite für die

Netzwerkkonfiguration zu öffnen. Schalten Sie dann den Schalter für den Flugzeug-Modus auf **Aus**.

#### **Verbinden mit einem drahtlosen Netzwerk**

Nachdem die drahtlose Verbindung aktiviert wurde, sucht der Computer automatisch nach verfügbaren drahtlosen Netzwerken und zeigt sie in der Liste drahtloser Netzwerke an. Um eine Verbindung zu einem drahtlosen Netzwerk herzustellen, klicken Sie auf den Netzwerknamen in der Liste und dann auf **Verbinden**.

**Hinweis:**Einige Netzwerke erfordern einen Netzwerksicherheitsschlüssel oder ein Passwort, damit eine Verbindung hergestellt werden kann. Um eine Verbindung zu einem dieser Netzwerke herzustellen, wenden Sie sich an den Netzwerkadministrator oder den Internetanbieter, um den Sicherheitsschlüssel oder das Passwort zu erhalten.

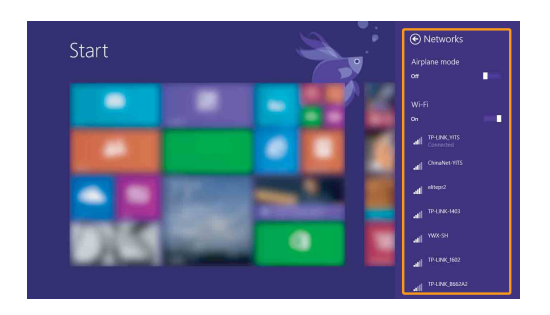

# <span id="page-23-0"></span> $\blacksquare$  **Hilfe und Support -**

Wenn Sie ein Problem mit dem Betriebssystem haben, schlagen Sie in der Windows Hilfe und Support-Datei nach. Um die Windows Hilfe und Support-Datei zu öffnen, führen Sie einen der folgenden Schritte aus:

- Wählen Sie die Charm **Einstellungen** und wählen Sie dann **Hilfe**.
- Drücken Sie **F1** oder **Fn + F1** (je nach Tastaturlayout).

Sie können die Windows Hilfe und Support-Datei auf Ihrem Computer lesen. Indem Sie auf einen der beiden Links klicken, die unter **Weitere Hilfe** aufgeführt sind, können Sie Hilfe und Support auch online finden.

**Hinweis:**Windows 8.1 umfasst auch eine Anwendung namens **Hilfe + Tipps**. Sie kann über die Schaltfläche "Start" geöffnet werden und bietet Informationen zu neuen Funktionen von Windows 8.1.

# <span id="page-24-1"></span><span id="page-24-0"></span>**Kapitel 3. Lenovo OneKey Recovery-System**

Das Lenovo OneKey Recovery-System ist eine Software, mit der Sie Ihren Computer sichern und wiederherstellen können. Mit dieser Software können Sie die Systempartition bei einem Systemausfall auf den ursprünglichen Status zurücksetzen. Sie können bei Bedarf auch Benutzersicherungen für eine einfache Wiederherstellung erstellen.

#### **Hinweise:**

- **•** Wenn auf Ihrem Computer ein GNU/Linux-Betriebssystem vorinstalliert ist, steht OneKey Recovery nicht zur Verfügung.
- **•** Damit Sie die OneKey Recovery-System-Funktionen anwenden können, enthält Ihre Festplatte bereits eine versteckte Partition mit einer System-Imagedatei und den OneKey Recovery-System-Programmdateien. Diese voreingestellte Partition ist aus Sicherheitsgründen versteckt und die Ursache dafür, dass der Platz auf der Festplatte geringer ist als angegeben.

#### ■ Sichern der Systempartition

Sie können die Systempartition in einer Imagedatei sichern. So sichern Sie die Systempartition:

1 Drücken Sie die Novo-Taste, um das Lenovo OneKey Recovery-System zu starten.

2 Klicken Sie auf **Systemsicherung**.

3 Wählen Sie einen Speicherort für die Sicherung und klicken Sie auf **Weiter**, um die Sicherung zu starten.

#### **Hinweise:**

- **•** Sie können einen Sicherungsort auf der lokalen Festplatte oder auf einem externen Speichergerät wählen.
- **•** Der Sicherungsprozess kann eine Weile dauern.
- **•** Der Sicherungsprozess ist nur verfügbar, wenn Windows normal gestartet werden kann.

#### **Wiederherstellen**

Sie können die Systempartition auf ihren ursprünglichen Status oder einen zuvor erstellten Sicherungspunkt wiederherstellen. So stellen Sie die Systempartition wieder her:

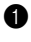

1 Drücken Sie die Novo-Taste, um das Lenovo OneKey Recovery-System zu starten.

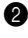

2 Klicken Sie auf **Systemwiederherstellung**. Der Computer startet neu und wechselt zur Wiederherstellungsumgebung.

3 Befolgen Sie die Anweisungen auf dem Bildschirm, um die Systempartition auf ihren ursprünglichen Status oder einen zuvor erstellten Sicherungspunkt wiederherzustellen.

#### **Kapitel 3. Lenovo OneKey Recovery-System**

#### **Hinweise:**

- **•** Der Wiederherstellungsvorgang kann nicht rückgängig gemacht werden. Stellen Sie sicher, dass Sie alle Daten sichern, die Sie auf der Systempartition erhalten möchten, bevor Sie den Wiederherstellungsprozess starten.
- **•** Der Wiederherstellungsprozess kann eine Weile dauern. Schließen Sie während des Wiederherstellungsprozesses unbedingt den Wechselstromadapter an den Computer an.
- **•** Die oben aufgeführten Anleitungen sollten befolgt werden, wenn Windows normal gestartet werden kann.

Befolgen Sie die folgenden Schritte, um das Lenovo OneKey Recovery-System zu starten, wenn Windows nicht gestartet werden kann:

1 Schalten Sie den Computer aus.

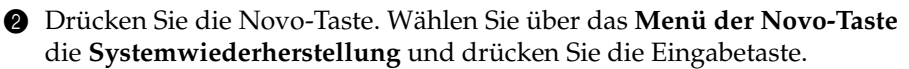

# <span id="page-26-1"></span><span id="page-26-0"></span> $\blacksquare$  Häufig gestellte Fragen

Dieser Abschnitt führt häufig gestellte Fragen sortiert nach Kategorie auf.

#### **Informationen finden**

#### **Welche Sicherheitsvorkehrungen sollte ich bei der Verwendung meines Computers treffen?**

Das Dokument *Sicherheitsanleitung und allgemeines Informationshandbuch von Lenovo*, das im Lieferumfang des Computers enthalten ist, umfasst Sicherheitshinweise zur Verwendung des Computers. Lesen und befolgen Sie alle Vorsichtsmaßnahmen, wenn Sie den Computer verwenden.

#### **Wo finde ich die Hardware-Spezifikationen meines Computers?**

Die Hardware-Spezifikationen des Computers sind in den gedruckten Broschüren im Lieferumfang des Computers aufgeführt.

#### **Wo kann ich Informationen zu Garantie und Haftung finden?**

Informationen zu der für Ihren Computer geltenden Garantie, einschließlich Garantiezeitraum und für Ihr Produkt geltende Garantiedienste, finden Sie in der Broschüre "Lenovo - Beschränkte Garantie" im Lieferumfang Ihres Computers.

## **Treiber und vorinstallierte Software**

#### **Wo finde ich die Installations-Discs für die von Lenovo vorinstallierte Software (Desktopsoftware)?**

Ihr Computer verfügt über keine Installationsdiscs für die von Lenovo vorinstallierte Software. Wenn Sie vorinstallierte Software neu installieren müssen, finden Sie das Installationsprogramm auf der Partition D der Festplatte. Wenn Sie das Installationsprogramm dort nicht finden, laden Sie es sich von der Lenovo-Support-Website herunter.

#### **Wo finde ich Treiber für die verschiedenen Hardwaregeräte meines Computers?**

Wenn auf dem Computer ein Windows-Betriebssystem vorinstalliert ist, stellt Lenovo die benötigten Treiber für die Hardwaregeräte auf der Partition D der Festplatte bereit. Sie können auch die neuesten Gerätetreiber von der Lenovo-Support-Website herunterladen.

#### **Lenovo OneKey Recovery-System**

#### **Wo befinden sich die Wiederherstellungsdiscs?**

Ihr Computer wird nicht mit Wiederherstellungsdiscs ausgeliefert. Verwenden Sie das Lenovo OneKey Recovery-System, wenn Sie das System auf den werkseitigen Status zurücksetzen müssen.

#### **Was kann ich unternehmen, wenn der Sicherungsvorgang fehlschlägt?**

Wenn Sie die Sicherung starten, diese aber während des Sicherungsvorgangs fehlschlägt, führen Sie die folgenden Schritte aus:

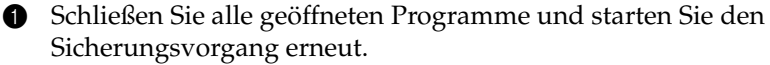

2 Überprüfen Sie, ob das Zielmedium beschädigt ist. Wählen Sie einen anderen Pfad und versuchen Sie es dann erneut.

#### **Wann muss ich das System auf den werksseitigen Zustand zurücksetzen?**

Nutzen Sie diese Funktion, wenn sich das Betriebssystem nicht starten lässt. Wenn auf der Systempartition wichtige Daten vorhanden sind, sichern Sie diese, bevor Sie die Wiederherstellung starten.

#### **BIOS Setup-Dienstprogramm**

#### **Was ist das BIOS Setup-Dienstprogramm?**

Das Dienstprogramm BIOS Setup ist eine ROM-basierte Software. Sie kommuniziert grundlegende Computerinformationen und bietet Optionen zur Festlegung der Startgeräte, Sicherheit, Hardwaremodi und anderer Voreinstellungen.

#### **Wie kann ich das BIOS Setup-Dienstprogramm starten?**

So starten Sie das BIOS Setup-Dienstprogramm:

- **1** Schalten Sie den Computer aus.
- 2 Drücken Sie die Novo-Taste und wählen Sie dann **BIOS Setup (BIOS-Setup)**.

#### **Wie kann in den Startmodus ändern?**

Es gibt zwei Startmodi: **UEFI** und **Legacy Support**. Um den Startmodus zu ändern, starten Sie das Dienstprogramm BIOS Setup und setzen den Startmodus dann im Startmenü auf **UEFI** oder **Legacy Support**.

#### **Wann muss ich den Startmodus ändern?**

Der Standard-Startmodus für Ihren Computer ist der **UEFI**-Modus. Wenn Sie ein Vorgängerversion-Betriebssystem von Windows (ein Betriebssystem vor Windows 8) oder Linux oder Dos auf dem Computer installieren müssen, müssen Sie den Startmodus in **Legacy Support** ändern. Wenn Sie den Startmodus nicht ändern, kann das Vorgängerversion-Betriebssystem von Windows, Linux oder Dos nicht installiert werden.

#### **Hilfe**

#### **Wie nehme ich Kontakt zum Kundendienstzentrum auf?**

Siehe "Kapitel 3. Anfordern von Hilfe" des Dokuments *Sicherheitsanleitung und allgemeines Informationshandbuch von Lenovo*.

# <span id="page-29-0"></span>**Problembehebung**

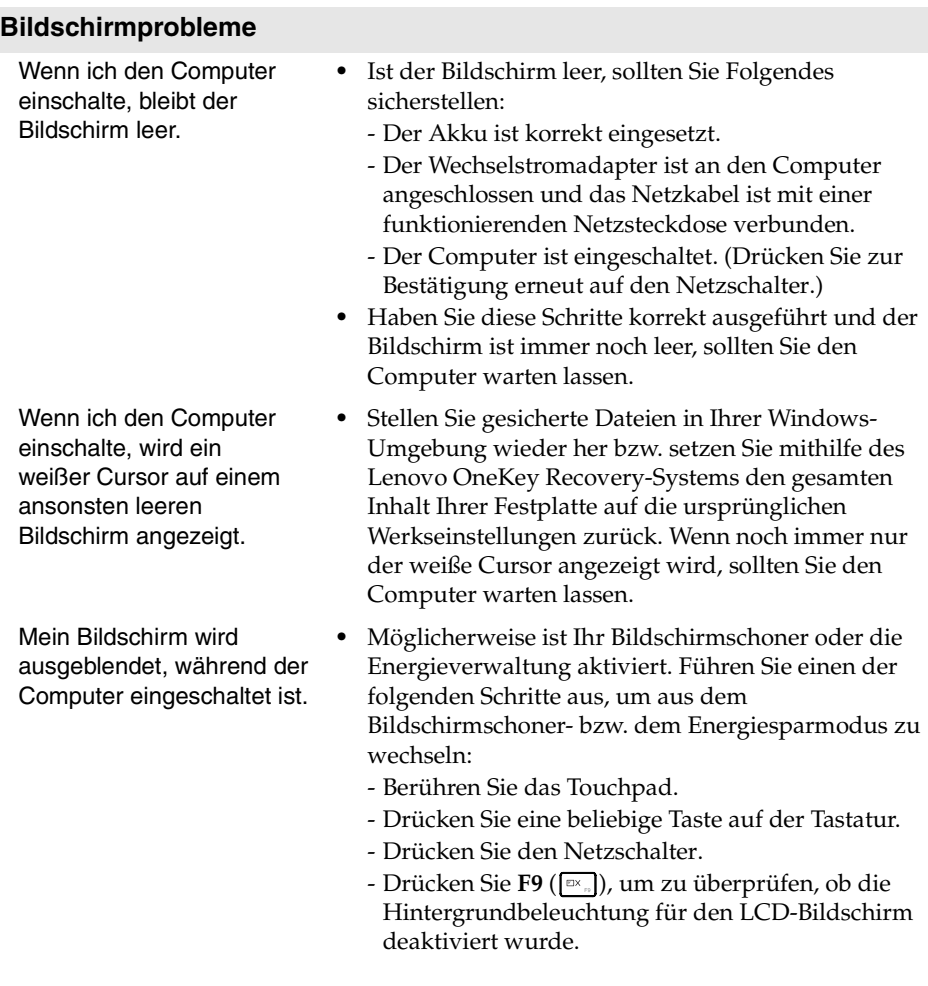

#### **BIOS-Kennwortprobleme**

Ich habe mein Kennwort vergessen.

- **•** Wenn Sie Ihr Benutzerkennwort vergessen, müssen Sie den Systemadministrator bitten, Ihr Benutzerkennwort zurückzusetzen.
- **•** Wenn Sie das Kennwort für Ihr Festplattenlaufwerk vergessen haben, kann der befugte Lenovo-Dienstleister weder Ihr Kennwort zurücksetzen noch Daten Ihrer Festplatte wiederherstellen. Sie müssen Ihren Computer zu einem autorisierten Dienstleister oder Vertriebsbeauftragten von Lenovo bringen, um das Festplattenlaufwerk zu ersetzen. Sie benötigen hierzu einen Kaufbeleg. Für Ersatzteile und Arbeitsleistung werden Ihnen Kosten in Rechnung gestellt.
- **•** Wenn Sie Ihr Administratorkennwort vergessen haben, kann der autorisierte Lenovo-Dienstleister Ihr Kennwort nicht zurücksetzen. Sie müssen Ihren Computer zu einem autorisierten Dienstleister oder Vertriebsbeauftragten von Lenovo bringen, um die Systemplatine zu ersetzen. Sie benötigen hierzu einen Kaufbeleg. Für Ersatzteile und Arbeitsleistung werden Ihnen Kosten in Rechnung gestellt.

#### **Probleme mit dem Energiesparmodus**

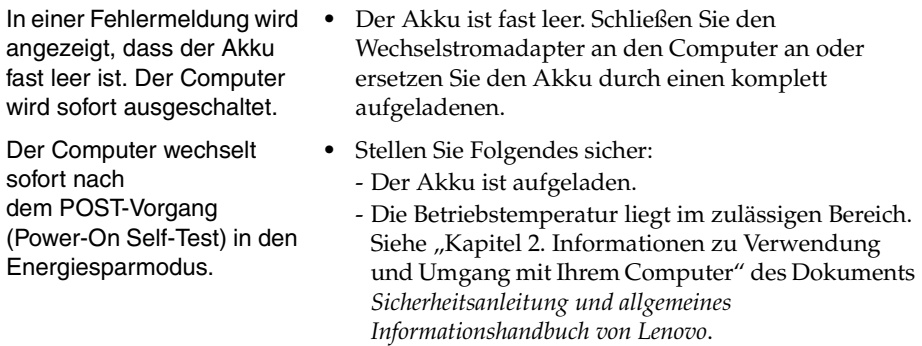

**Hinweis:**Ist der Akku aufgeladen und die Temperatur innerhalb des zulässigen Bereichs, wenden Sie sich bezüglich einer Wartung an den Kundenservice.

Der Computer wechselt nicht mehr aus dem Energiesparmodus und funktioniert nicht.

- **•** Wenn sich der Computer im Energiesparmodus befindet, schließen Sie den Wechselstromadapter an den Computer an, und drücken Sie eine beliebige Taste oder die Ein/Aus-Taste.
- **•** Wenn das System immer noch nicht aus dem Energiesparmodus wechselt, nicht mehr reagiert oder der Computer nicht ausgeschaltet werden kann, setzen Sie den Computer zurück. Nicht gespeicherte Daten können dabei verloren gehen. Um den Computer zurückzusetzen, halten Sie den Netzschalter 4 Sekunden oder länger gedrückt. Wenn sich der Computer auch dann nicht zurücksetzen lässt, entfernen Sie den Wechselstromadapter und nehmen den Akku heraus.

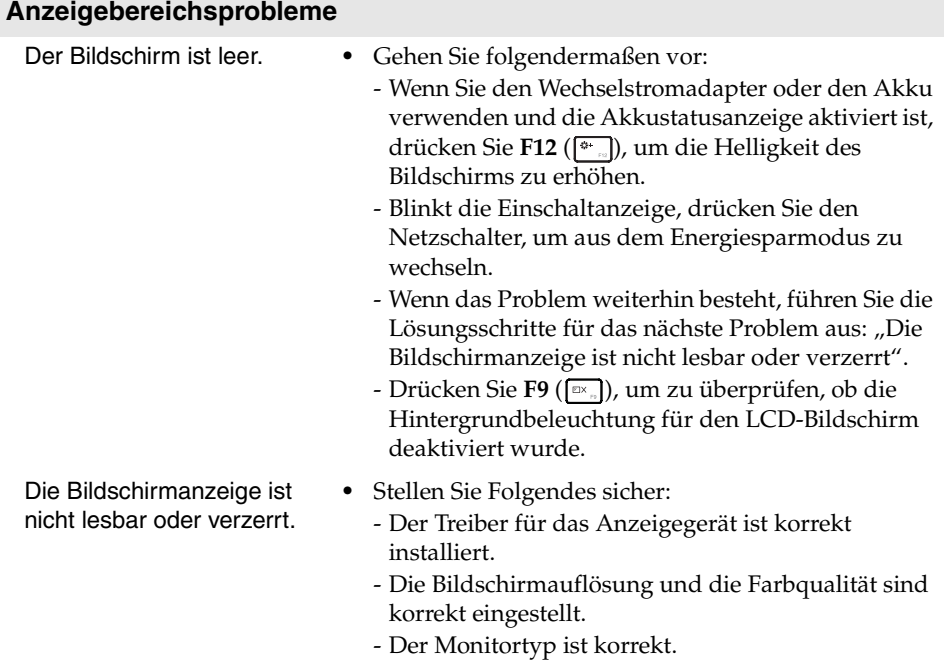

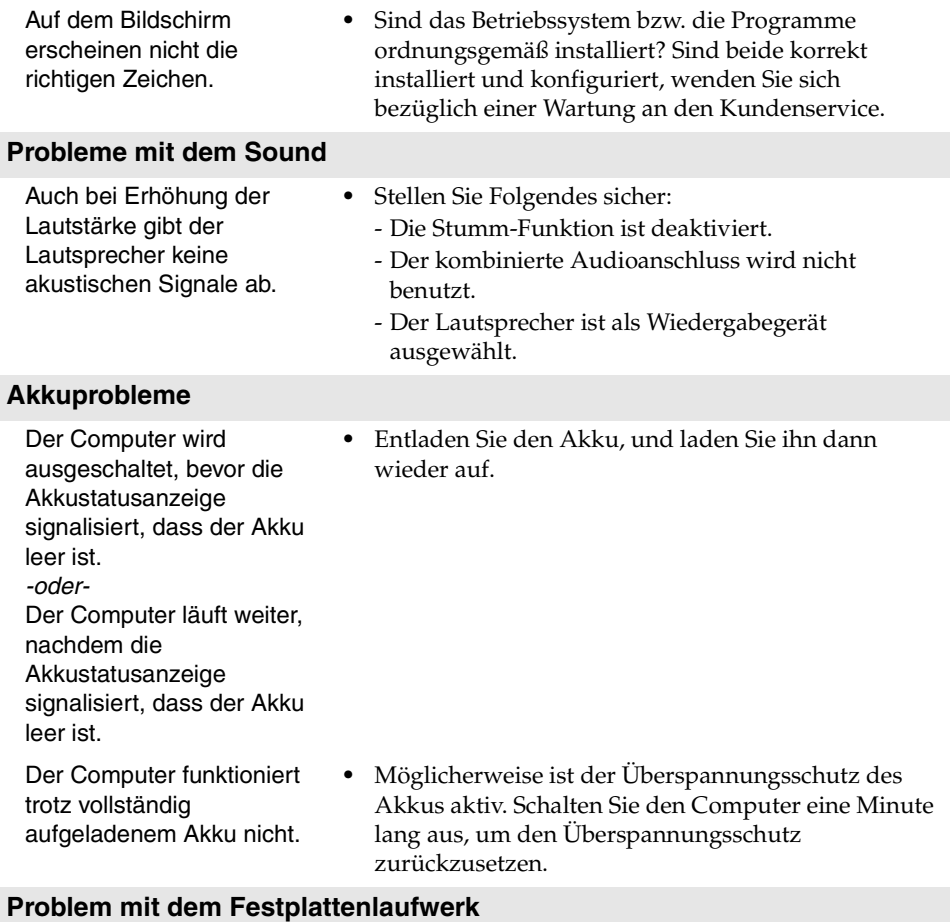

#### Das Festplattenlaufwerk funktioniert nicht. **•** Vergewissern Sie sich, dass das Festplattenlaufwerk im Menü **Boot** im BIOS Setup-Dienstprogramm korrekt aufgeführt ist.

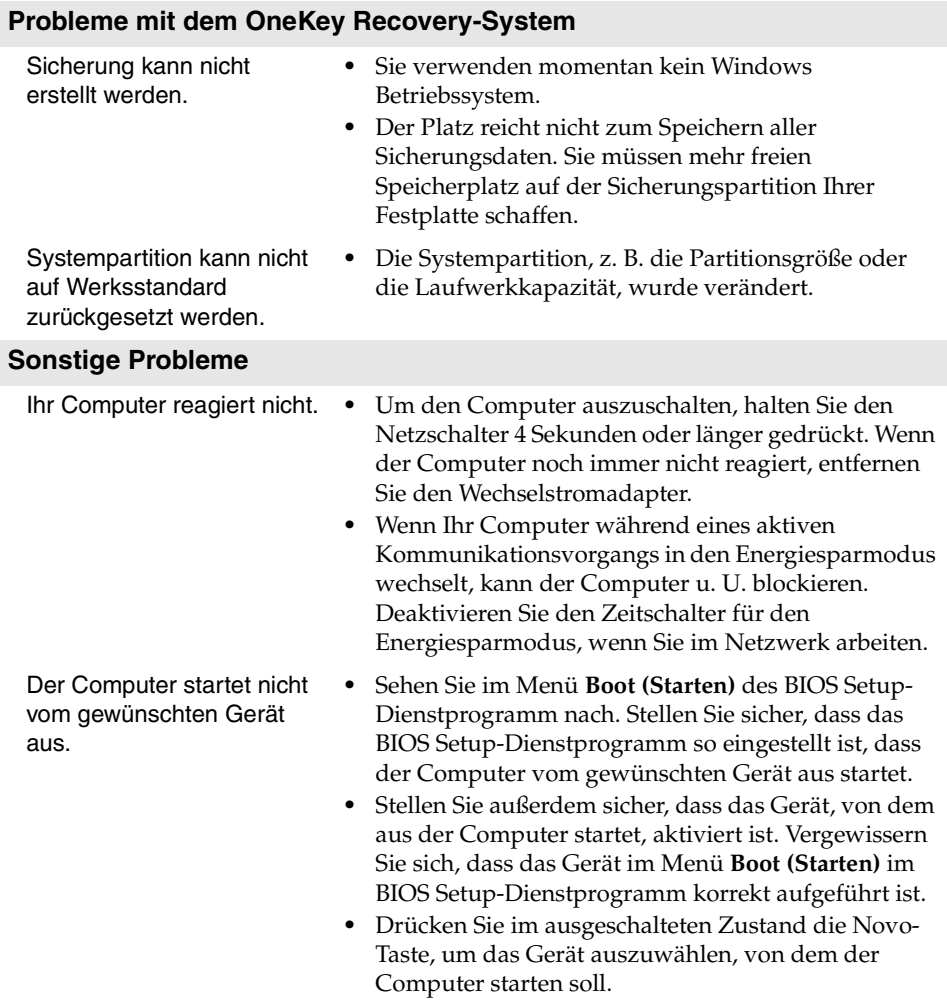

Das verbundene externe Festplattenlaufwerk funktioniert nicht.

- **•** Während der Computer in Betrieb ist, dürfen Sie außer USB-Kabeln keine Kabel externer Geräte anschließen oder entfernen, da dies zu Computerschäden führen kann.
- **•** Wenn Sie externe Geräte wie optische USB-Laufwerke verwenden, die einen hohen Stromverbrauch aufweisen, verwenden Sie einen Netzadapter für externe Geräte. Andernfalls wird das Gerät möglicherweise nicht erkannt, oder das System wird heruntergefahren.

#### <span id="page-35-0"></span>**Hinweise:**

- **•** Die Abbildungen in diesem Anhang beziehen sich auf das Lenovo G400, wenn nicht anders angegeben.
- **•** Die folgenden Schritte zum Aktualisieren und Ersetzen von Geräten gelten auch für G400 und G500/G405/G505/G410/G510.
- **•** Vergewissern Sie sich vor dem Austauschen von Geräten, dass Sie den Akku herausgenommen haben.

# <span id="page-35-1"></span>**Austauschen des Akkus**

**Hinweis:** Verwenden Sie ausschließlich von Lenovo bereitgestellte Akkus. Andere Akkus können sich entzünden oder explodieren.

Um den Akkus auszutauschen, führen Sie folgende Schritte aus:

- 1 Schalten Sie den Computer aus. Trennen Sie den Wechselstromadapter und alle Kabel vom Computer.
- 2 Schließen Sie den Computerbildschirm und drehen Sie den Computer um.
- **3** Entsperren Sie die manuelle Akkufachverriegelung **1**. Halten Sie die gefederte Akkufachverriegelung in der entsperrten Position 2 und entnehmen Sie das Akkuset in der durch den Pfeil angezeigten Richtung

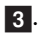

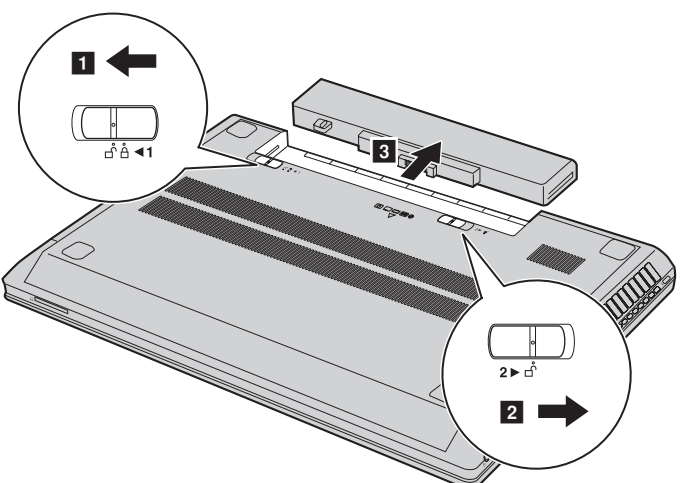

4 Legen Sie einen komplett aufgeladenen Akku ein.

5 Schieben Sie die manuelle Akkufachverriegelung in die Sperrposition.

- 6 Drehen Sie den Computer wieder um.
- 7 Schließen Sie den Wechselstromadapter und alle Kabel wieder an den Computer an.

# <span id="page-36-0"></span>**Austauschen des Festplattenlaufwerks**

Sie können die Speicherkapazität Ihres Computers erweitern, indem Sie das Festplattenlaufwerk durch eines mit größerer Kapazität ersetzen. Sie können ein neues Festplattenlaufwerk von Ihrem Händler oder Lenovo Vertreter erwerben.

#### **Hinweise:**

- **•** Ersetzen Sie das Festplattenlaufwerk nur, wenn ein Upgrade oder eine Reparatur erforderlich ist. Die Anschlüsse und der Einschub des Festplattenlaufwerks wurden nicht für häufigen Austausch oder den Wechseln von Festplatten entwickelt.
- **•** Die vorinstallierte Software ist auf einem optionalen Festplattenlaufwerk nicht verfügbar.

#### **Umgang mit einem Festplattenlaufwerk**

- **•** Lassen Sie die Festplatte nicht fallen und setzen Sie sie nicht Stößen aus. Legen Sie die Festplatte auf ein Material, z. B. ein weiches Tuch, das Stöße absorbiert.
- **•** Üben Sie keinen Druck auf das Gehäuse der Festplatte aus.
- **•** Berühren Sie den Anschluss nicht.

Das Festplattenlaufwerk ist sehr empfindlich. Unsachgemäßer Umgang kann zu Schäden und permanentem Datenverlust führen. Erstellen Sie vor dem Entfernen des Festplattenlaufwerks eine Sicherungskopie aller darauf gespeicherten Informationen und schalten Sie den Computer dann aus. Entfernen Sie das Laufwerk auf keinen Fall, solange das System noch in Betrieb oder im Ruhemodus ist.

Um das Festplattenlaufwerk auszutauschen, führen Sie folgende Schritte aus:

1 Schalten Sie den Computer aus und trennen Sie dann den Wechselstromadapter und alle Kabel vom Computer.

- 2 Schließen Sie den Computerbildschirm und drehen Sie den Computer dann um.
- <sup>3</sup> Entnehmen Sie das Akkuset.
- 4 Entfernen Sie den Einschub für Festplatte/Speicher/CPU/Mini PCI Express-Karte.

a.Lösen Sie die Schrauben, mit denen die Abdeckung des Einschubs

befestigt ist  $\boxed{1}$ .

b.Entfernen Sie die Abdeckung des Einschubs 2.

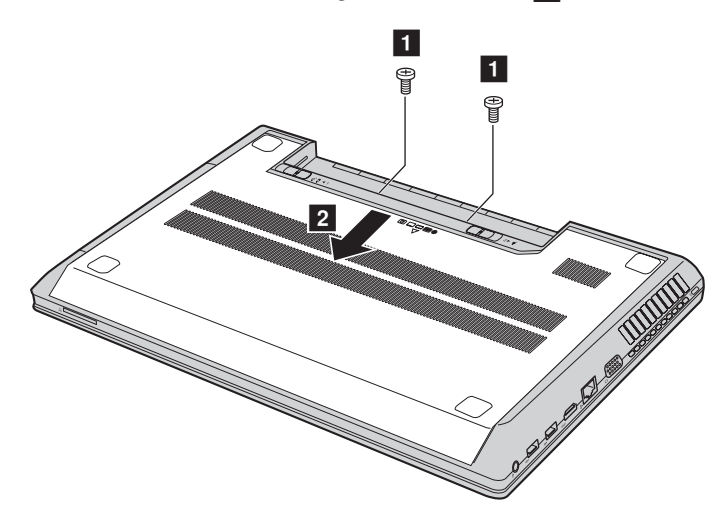

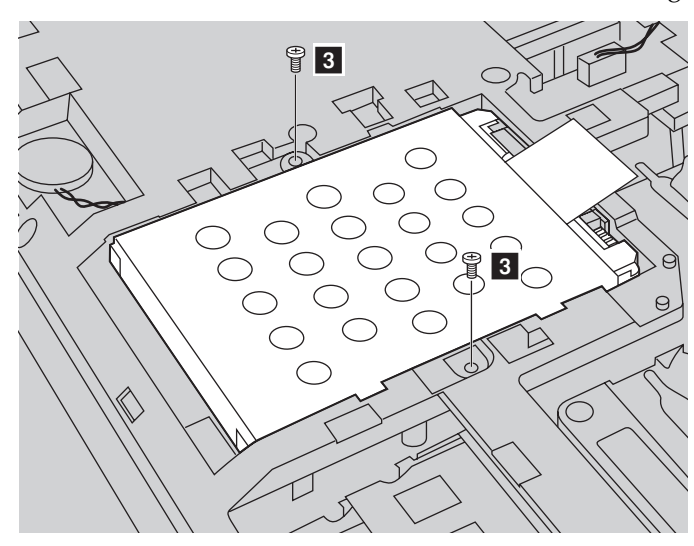

**6** Entfernen Sie die Schrauben, mit denen der Rahmen befestigt ist 3.

**6** Ziehen Sie die Lasche in die durch den Pfeil angezeigte Richtung 4.

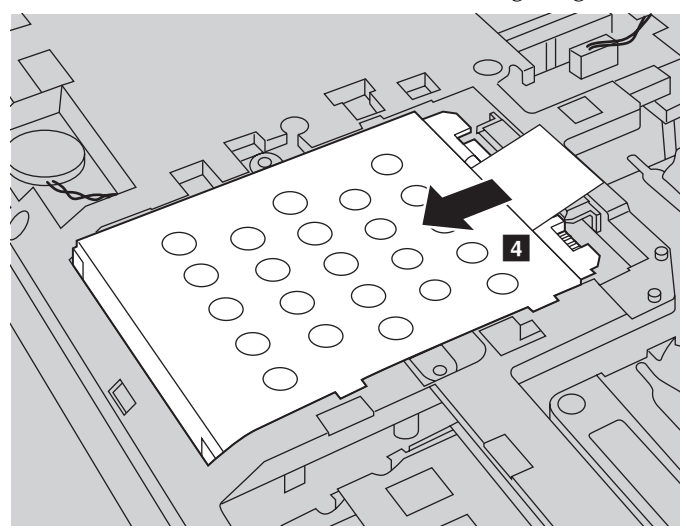

7 Nehmen Sie das Festplattenlaufwerk heraus, die in einem Metallrahmen befestigt ist  $\boxed{5}$ .

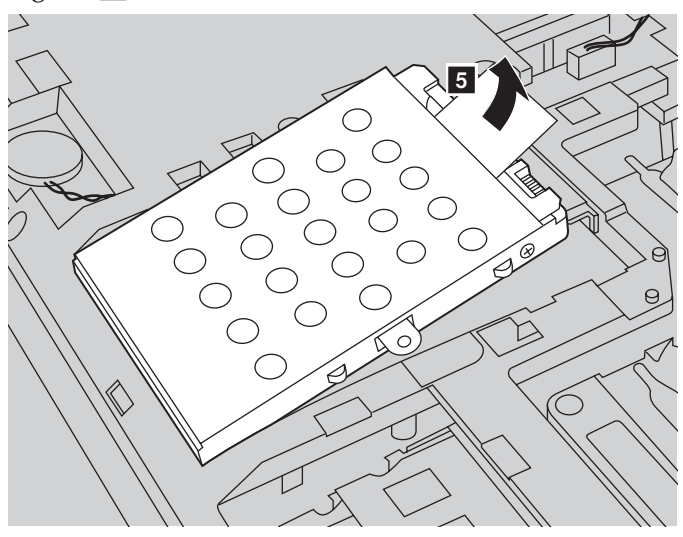

- 8 Entfernen Sie die Schrauben und lösen Sie den Metallrahmen vom Festplattenlaufwerk.
- 9 Befestigen Sie den Metallrahmen am neuen Festplattenlaufwerk und ziehen Sie die Schrauben fest.
- 0 Setzen Sie das Festplattenlaufwerk vorsichtig in den Festplatteneinschub, so dass die Lasche nach oben zeigt und die Anschlüsse zueinander zeigen. Drücken Sie es dann fest hinein.
- A Bringen Sie die Schrauben wieder an, mit denen der Rahmen befestigt ist.
- B Setzen Sie die Abdeckung des Einschubs wieder auf und ziehen Sie die Schrauben fest.
- C Setzen Sie das Akkuset wieder ein.
- **D** Drehen Sie den Computer wieder um.
- E Schließen Sie den Wechselstromadapter und alle Kabel wieder an den Computer an.

## <span id="page-40-0"></span>**Austauschen des Speichers**

Sie können den Speicherplatz Ihres Computers durch Installieren eines DDR3L SDRAM, der optional verfügbar ist, im Speichersteckplatz Ihres Computers erweitern. DDR3L SDRAMs sind mit unterschiedlichen Kapazitäten verfügbar.

**Hinweis:** Verwenden Sie nur Speichertypen, die von Ihrem Computer unterstützt werden. Wenn Sie optionalen Speicher nicht korrekt installieren oder einen nicht unterstützten Speichertyp installieren, ertönt ein Warnton, wenn Sie den Computer starten.

Gehen Sie folgendermaßen vor, um einen DDR3L SDRAM zu installieren:

1 Berühren Sie einen Metalltisch oder ein geerdetes Metallobjekt, um eventuelle statische Aufladung Ihres Körpers abzubauen, da der DDR3L SDRAM andernfalls beschädigt werden kann. Berühren Sie den Kontaktrand des DDR3L SDRAM nicht.

2 Schalten Sie den Computer aus. Trennen Sie den Wechselstromadapter und alle Kabel vom Computer.

3 Schließen Sie den Computerbildschirm und drehen Sie den Computer um.

**4** Entnehmen Sie das Akkuset erneut.

5 Entfernen Sie den Einschub für Festplatte/Speicher/CPU/Mini PCI Express-Karte.

a.Lösen Sie die Schrauben, mit denen die Abdeckung des Einschubs befestigt ist  $\boxed{1}$ .

b.Entfernen Sie die Abdeckung des Einschubs 2.

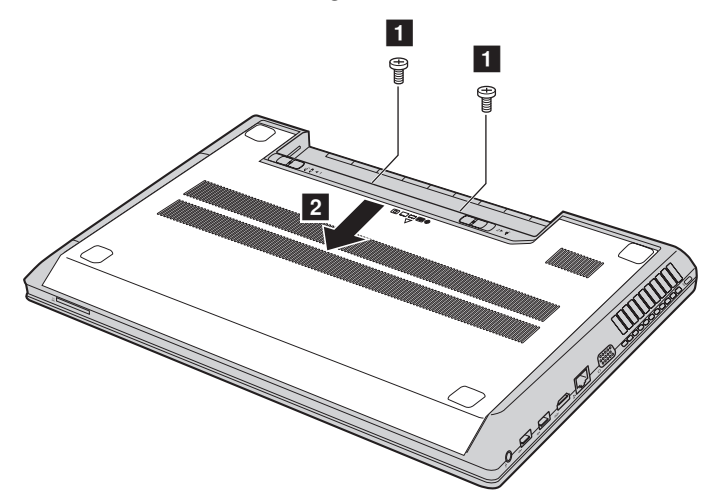

6 Wenn bereits zwei DDR3L SDRAMs im Speichersteckplatz installiert sind, entfernen Sie einen, um Platz für den neuen zu schaffen, indem Sie gleichzeitig auf die Laschen an beiden Kanten des Steckplatzes drücken. Heben Sie den alten DDR3L SDRAM für spätere Verwendung auf.

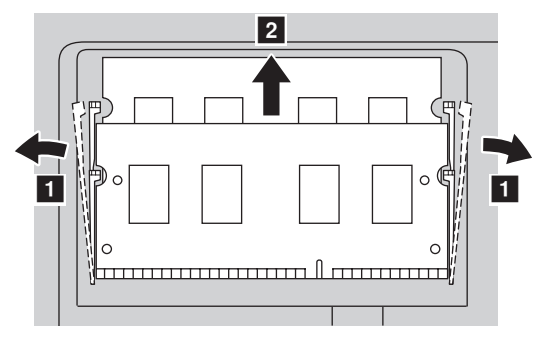

7 Richten Sie die Nut des DDR3L SDRAM am Vorsprung des Steckplatzes aus und setzen Sie den DDR3L SDRAM in einem 30-45° Winkel in den Steckplatz ein.

8 Drücken Sie den DDR3L SDRAM nach innen Richtung Anschluss, bis die Laschen ein beiden Kanten des Steckplatzes einrasten.

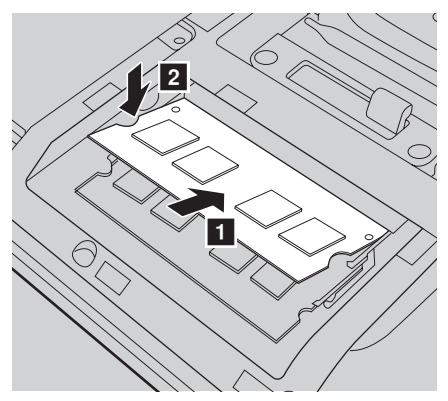

- 9 Installieren Sie die Abdeckung des Einschubs nach dem Ausrichten der Befestigungsklemmen an den entsprechenden Lücken wieder.
- 0 Befestigen Sie die Schrauben wieder.
- **O** Setzen Sie das Akkuset wieder ein.
- **B** Drehen Sie den Computer wieder um.
- C Schließen Sie den Wechselstromadapter und alle Kabel wieder an den Computer an.

**Hinweis:**Wenn auf dem zu wartenden Computer nur ein DDR3L SDRAM verwendet wird,

muss die Karte in SLOT-0 (**a** : unterer Steckplatz) und nicht in SLOT-1 (**b** : oberer Steckplatz) installiert werden.

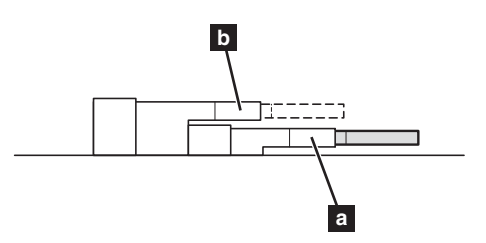

Gehen Sie folgendermaßen vor, um sicherzustellen, dass der DDR3L SDRAM korrekt installiert wurde:

**1 Schalten Sie den Computer ein.** 

2 Halten Sie **Fn + F2** während des Startvorgangs gedrückt. Der Bildschirm BIOS Setup-Dienstprogramm wird geöffnet. Das Element **System Memory (Systemspeicher)** zeigt den insgesamt auf dem Computer installierten Speicherplatz an.

## <span id="page-44-0"></span>**Entfernen des optischen Laufwerks**

Um das optische Laufwerk zu entfernen, führen Sie folgende Schritte aus:

- 1 Entfernen Sie den Einschub für Festplatte/Speicher/CPU/Mini PCI Express-Karte.
- **2** Entfernen Sie die in der Zeichnung gezeigte Schraube 1.
- 3 Ziehen Sie das optische Laufwerk 2 vorsichtig heraus.

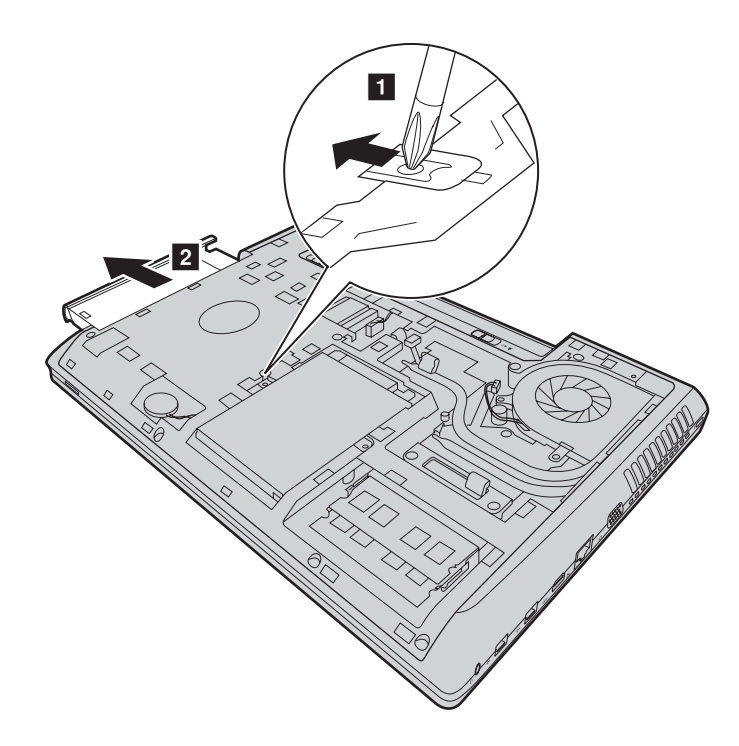

Die folgende Tabelle zeigt eine Liste der durch den Kunden austauschbaren Teile (CRUs, Customer Replaceable Units) Ihres Computers und informiert Sie, wo Sie Anleitungen zum Austausch finden.

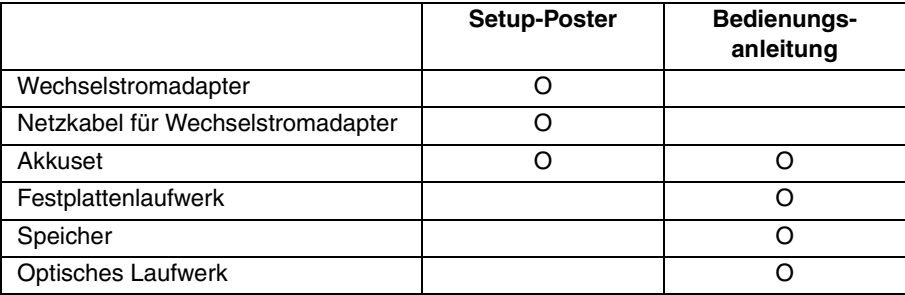

# <span id="page-46-0"></span>**Marken**

Die folgenden Bezeichnungen sind Marken oder eingetragene Marken von Lenovo in Deutschland und/oder anderen Ländern.

Lenovo OneKey

Microsoft und Windows sind Marken der Microsoft Corporation in den USA und/oder anderen Ländern.

Sonstige Firmen-, Produkt- oder Dienstleistungsnamen sind möglicherweise Marken oder Dienstleistungsmarken Dritter.

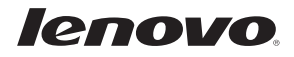